# $1111111$ **CISCO**

# Report Writer Version 5.0 User Guide

## **Overview**

## Introduction

The Report Writer software enables you to generate reports that collect data from the Explorer Controller (EC) database, poll Digital Home Communication Terminals (DHCTs, also known as set-tops or STBs) for information, and collect system information. The reports are created in a Hypertext Markup Language (HTML) format, so you can view them through a web browser and you can print them.

This guide supports Report Writer 5.0.11, which is compatible with System Release 9.0.

## Purpose

This guide provides the following information about the Report Writer software:

- Descriptions of new features introduced in this version of Report Writer
- Descriptions of the reports you can access in Report Writer
- Instructions for installing Report Writer on your system
- Instructions for using Report Writer to access reports through a web browser
- **Instructions for troubleshooting the most common Report Writer error** situations

## Scope

The Report Writer software package (CSCOrptwrt) is included with the system release and is installed by default during the initial setup of a new EC server and during any subsequent system release upgrade.

The installation instructions in this document are for installing incremental versions of Report Writer between system release upgrades.

## Audience

This document is written for system operators. Our engineers may also find this document to be useful.

Using Report Writer

## Document Version

This is the first formal release of this document.

## Using Report Writer

## Launching Report Writer

- 1 Click the **Navigation** menu  $\left(\frac{1}{2}\right)$ .
- 2 Click Utilities > Reports. The Report Writer launches.

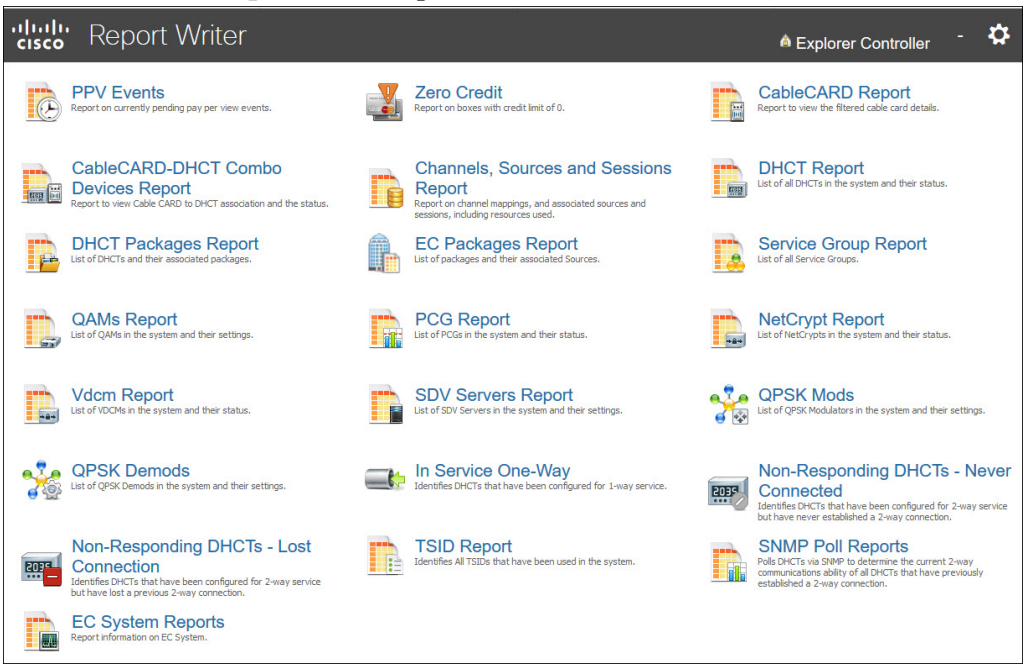

## Online Help

Complete the following steps to open the online help for Report Writer.

- 1 On the Report Writer front page, click the gear button. A dropdown list opens.
- 2 Click Report Writer Help. The online help opens for Report Writer.

## Customize Reports

## Insert Your Company Logo

You can customize reports by inserting your company's logo, in GIF format, at the top of each Report Writer page.

- 1 Exit your web browser.
- 2 Rename your logo file top.gif.
- 3 Copy the top.gif file in the /dvs/RepWriter/current/webspace/images directory.

## Sort the Generated Reports

You can display report data in a different order by sorting any column field. To sort a generated report, click the column heading.

Note: Sorting a report does not regenerate the report data; it only displays the report data in a different order.

This section describes the different report categories and provides a description of the report formats.

## Report Types

Reports are categorized into three types:

- Reports that collect data only from the EC database.
- Reports that poll DHCTs for information using SNMP (Simple Network Management Protocol).
- Reports that collect system information from the EC server.

If you do not see data that you expect in a particular report, refer to the description for that report. It is possible that some filtering has been applied by the report that caused the expected data to be excluded.

#### About Database Reports

The following table provides a description of each of the reports that collect data from the EC database. These reports are listed in the order in which they are shown on the EC Reports window.

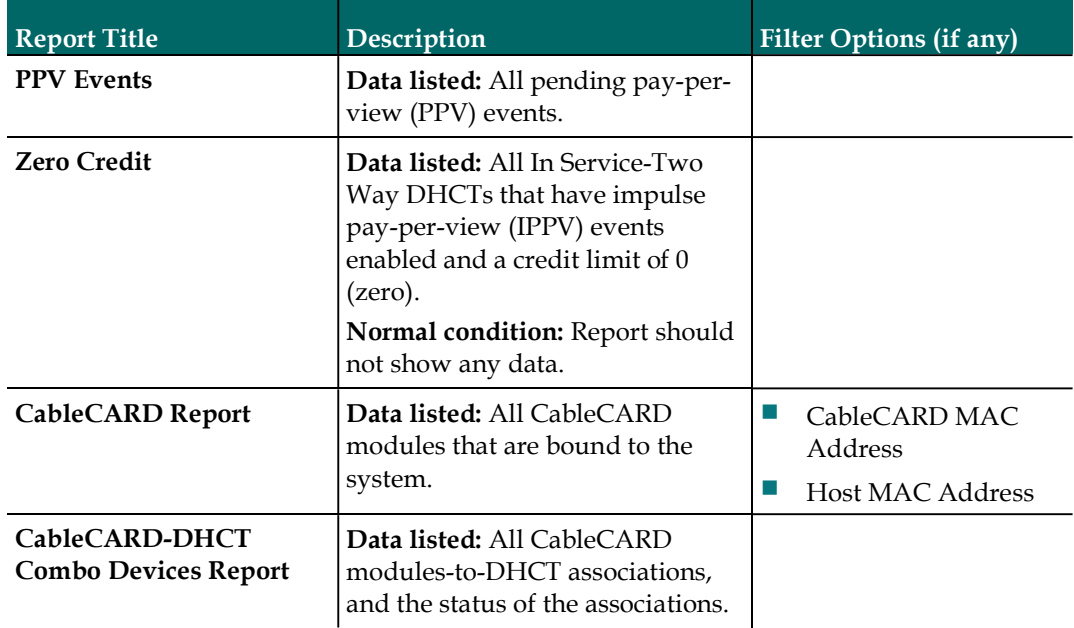

To generate the reports, see Generating Database Reports (on page 12).

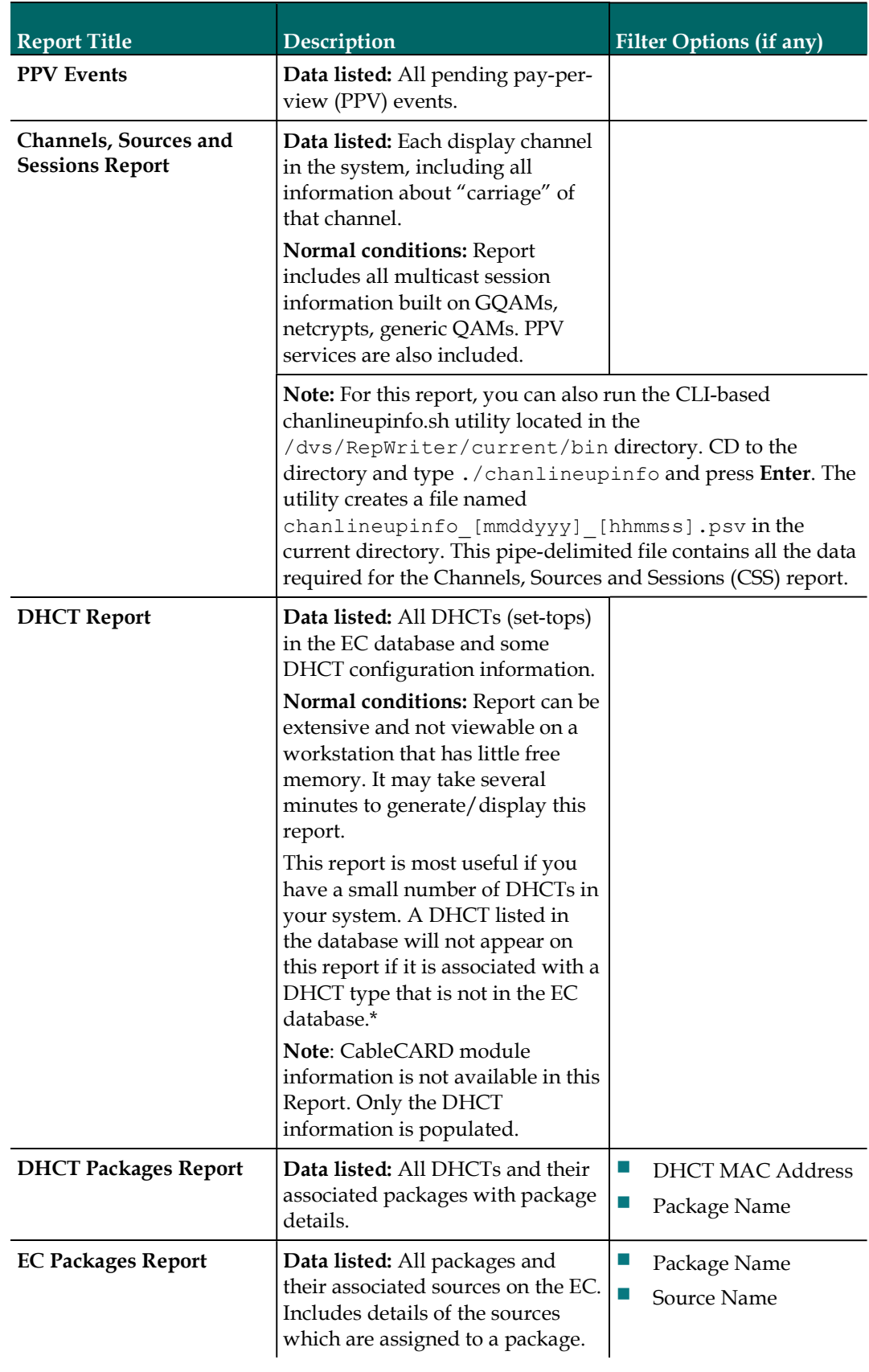

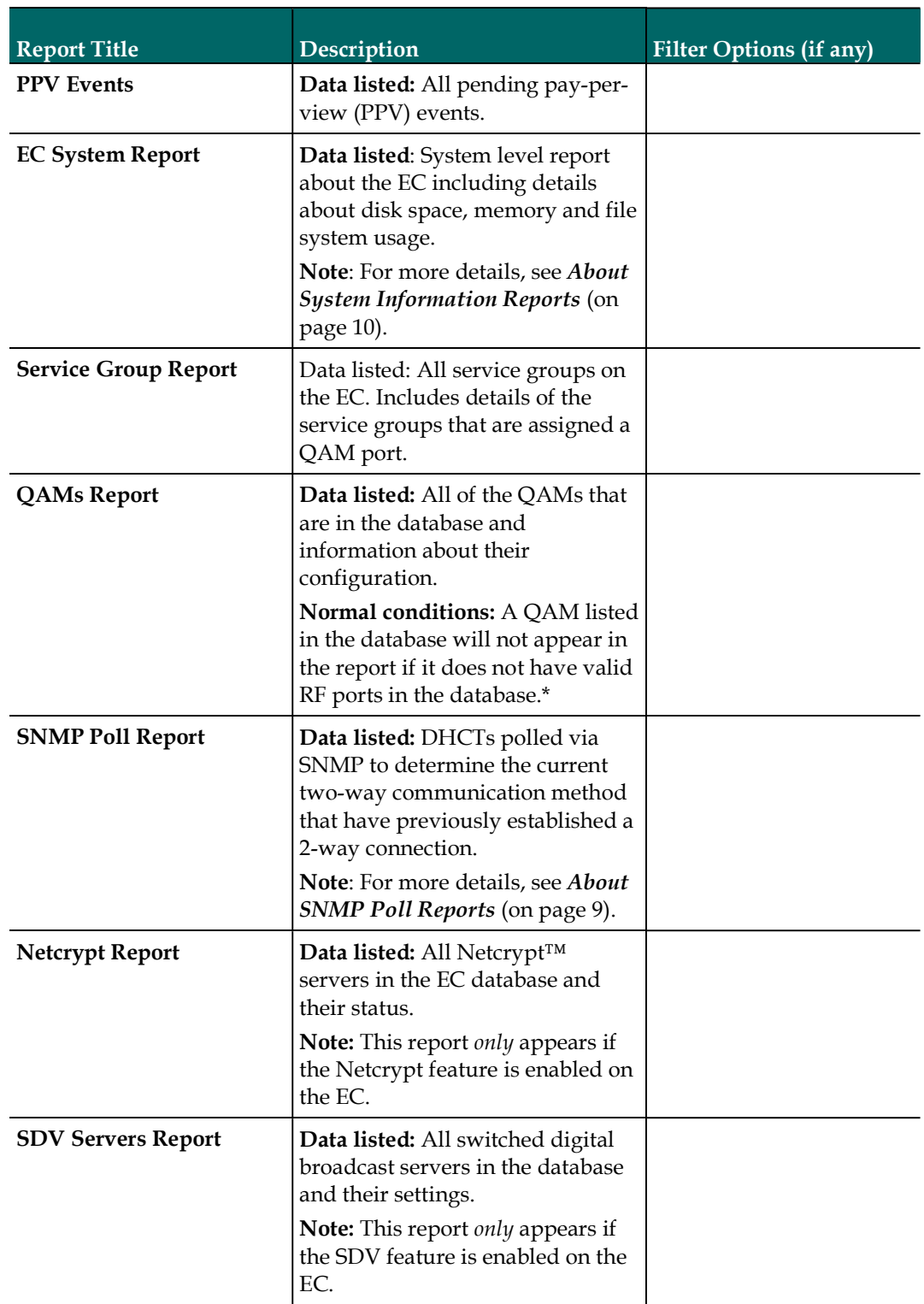

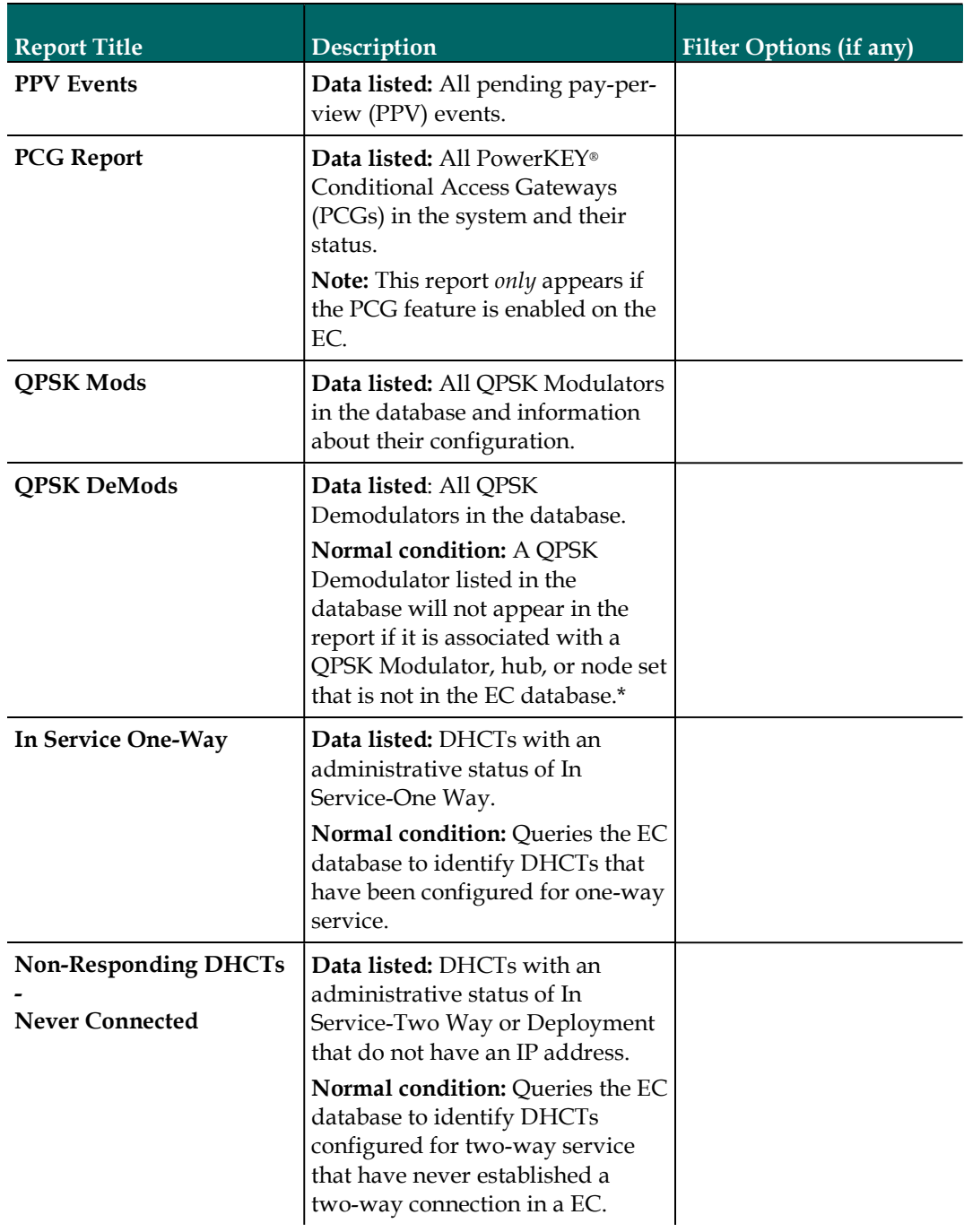

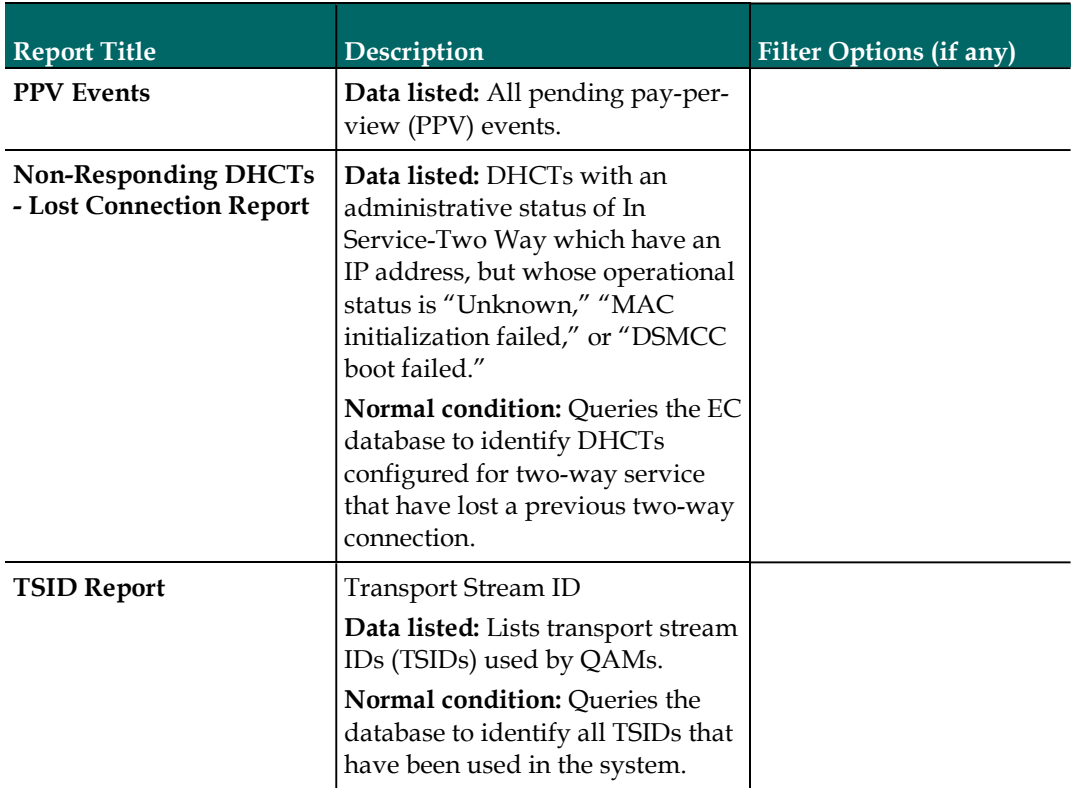

\*This situation should occur infrequently, if at all, and could indicate that some sort of EC database corruption has occurred. Try to open the applicable EC Administrative Console GUIs to ensure that the data is intact for a particular device.

#### About SNMP Poll Reports

The SNMP Poll Reports collect data by issuing up to three SNMP poll requests to each candidate DHCT (set-top).

Note: The term candidate DHCTs refers to DHCTs in the EC database that have an associated MAC address, IP address, QPSK Modulator, and QPSK Demodulator, along with an administrative status of In Service-Two Way. If a DHCT listed in the EC database does not meet all of these criteria, it is excluded from the SNMP Poll Report. The SNMP poll request determines the current two-way communication ability of each DHCT.

When the SNMP Poll Report is run, each candidate DHCT is polled (an SNMP "get" request). This SNMP poll collects all of the data necessary for generating the four SNMP Poll reports. The SNMP Poll reports are different views into the data collected.

If a DHCT does not respond to the initial SNMP poll, it is polled up to two more times (for a maximum of three attempts). If the SNMP poll is unsuccessful after three attempts, the DHCT is considered to be a non-responder and will appear only on the Non-Responding DHCTs-SNMP Poll Report. However, if at least one of the three SNMP poll attempts succeeds, then the DHCT will appear in the OS/App Version, Memory, and DHCT Uptime Reports.

Note: You can view the list of candidate DHCTs from the last SNMP Poll Report that was run by examining the /dvs/RepWriter/current/bin/maclist file.

The following table provides a description of each of the SNMP Poll Reports. These reports are listed in the order in which you will see them when you open Report Writer.

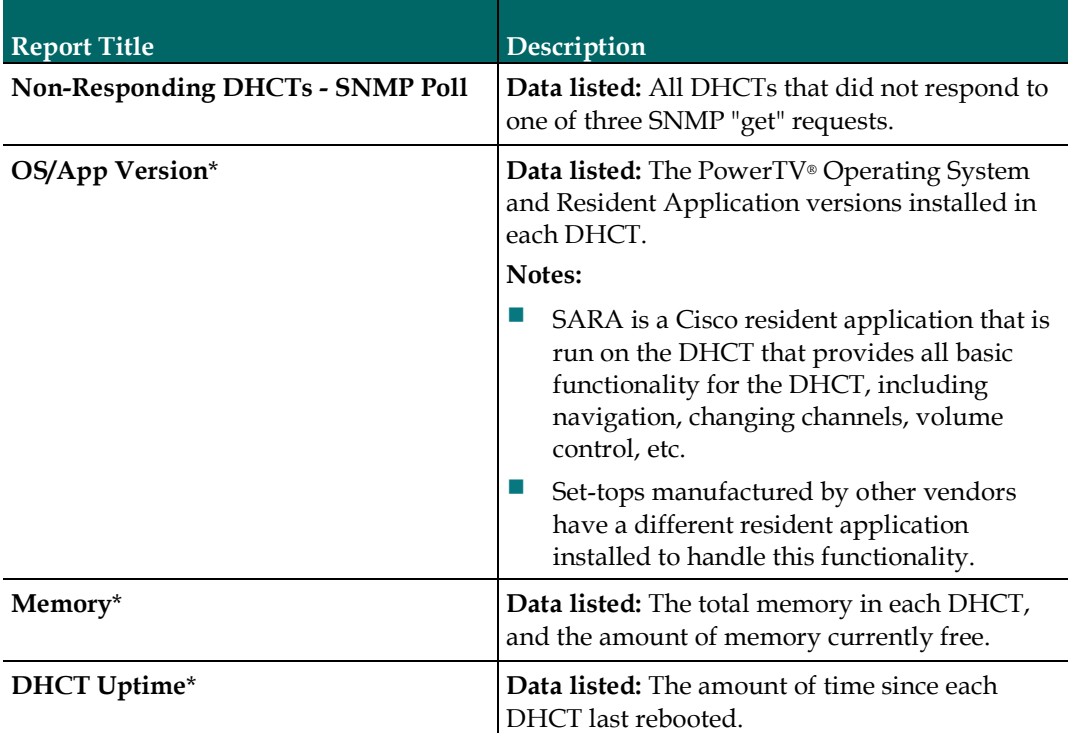

To generate the reports, see Generating SNMP Poll Reports (on page 13).

\*The OS/App Version, Memory, and DHCT Uptime reports display data collected from both the SNMP "get-next" request and from the EC database. The OS/App Version, Memory and DHCT Uptime reports show 0 records when no Host/DHCT responded to the SNMP query.

#### About System Information Reports

The following table provides a description of each of the reports that collect and display information to provide a quick overview of the health of the EC system. These reports are listed in the order in which you will see them when you open the EC System Reports link in Report Writer.

To generate the reports, see Generating System Reports.

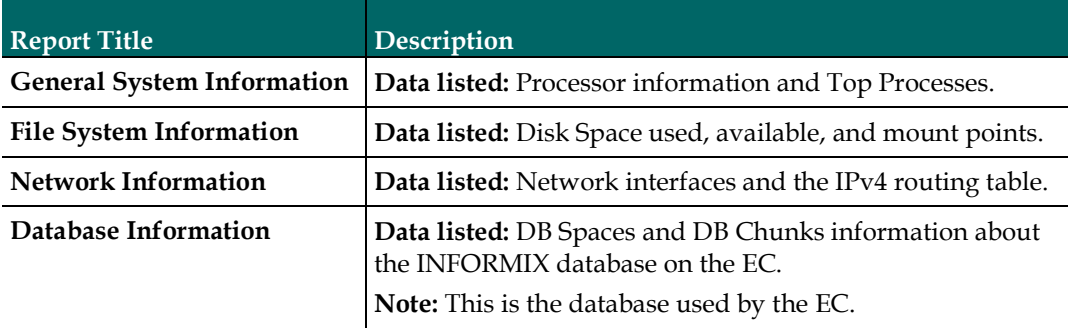

## Report Formats

#### HTML Format

The HTML format allows you to view and/or print reports from any workstation on your network. You can view reports generated in HTML format online with any web browser and print them from the web browser.

Note: If the web browser is unable to display all of the columns and rows on your screen, a message will appear on the screen. When this occurs, it is recommended that you view the DAT file. For more information about DAT files, see Pipe-Delimited Text (.dat) File Format (next in this document) and Browser Unable to Display Data (on page 18).

#### Pipe-Delimited Text (.dat) File Format

Pipe-delimited text files have a .dat extension. For example, ZeroCredit.html.dat is the pipe-delimited Report Writer file for the Zero Credit report.

Report Writer automatically generates pipe-delimited text files for internal processing and/or importing into other software programs such as Excel. The "pipe" delimiter is the | symbol. Each field in the pipe-delimited text files has the pipe symbol separating it from the next field. Pipe-delimited text files reside in the /dvs/RepWriter/current/webspace/reports directory on the hard drive, and you can view them as text files using a text editor.

## Generating Reports

This section describes the different report categories and provides instructions for generating the reports. This section also provides detailed descriptions of the reports within each category.

## Reports Overview

Before you read about each type of report and its description, you need to understand that some of the reports refer to the DHCT (set-top) administrative status.

Each DHCT stored in the EC database has an associated administrative status, assigned through the Business Operations Support System (BOSS) Application Programming Interface (API). The administrative status can be set by the billing systems or through the EC Administrative Console.

The four DHCT administrative statuses are as follows:

- Out of Service
- **Deployed**
- In Service-One Way
- In Service-Two Way

## Generating Database Reports

- 1 From the EC Reports page, click one of the EC Database reports. Did the selected report appear?
	- If yes, this indicates that this report has been generated at some point in the past. The date and time that the report was last generated appears just beneath the report title (Data Refreshed on MM/DD/YYYY @ HH:MM). The HH:MM portion of the date/time stamp is in 24-hour time.
	- If no, continue with the next step.
- 2 Click **Run Report**. While the report is being generated, you may see the following message: Running [report name]. Please wait. When the report is generated, the message appears stating that the report is completed and the number of records processed. The following illustration shows an example of most report formats and summarizes ways you can interact with the report.

Note: If there is no data for the report, the message Report contains no data. Click on the button below to return to the report selection page.appears beneath the report title. Click the EC Reports button.

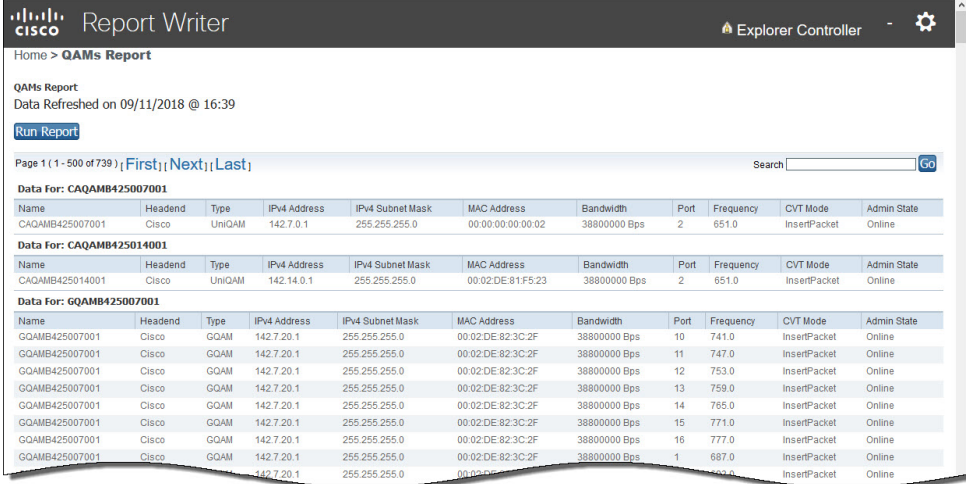

- To regenerate a new report and display the most recent data, click Run Report.
- To see specific data, enter data in the **Search** field and click **Go**. The system displays the pages that contain the data you entered.
- Click a column in the results table to sort the data by that heading. This does NOT regenerate the report.

## Generating SNMP Poll Reports

- 1 From the EC Reports page, click SNMP Poll Reports.
- 2 Click one of the SNMP Poll Reports.
- 3 Does the report appear on the screen?
	- If yes, the data is from the last run of the SNMP Poll Report. If you wish to refresh the report, go to the next step.
	- If **no** and the following message appears, go to the next step. This report has not yet been generated on your system. Please press the back button on your browser to return to the SNMP page.
- 4 Click the back button on your browser to return to the SNMP Poll Reports page.
- 5 Click Run Report to generate all of the SNMP Poll Reports.
	- Important: The SNMP Poll Reports can take a significant amount of time to complete, depending on the number of DHCTs in the system. While the SNMP Poll Reports are being generated, do not exit your web browser. Exiting the web browser while the reports are being generated can cause errors in the Report Writer software that will require some manual clean-up steps (see Troubleshooting (on page 15)). It is also recommended that you do not click anywhere in your web browser until the SNMP Poll Reports are completely generated.

#### Generating Reports

#### Notes:

- While the reports are being generated, the following message appears: Please wait.
- Concurrently, a table appears on the screen, and as each SNMP Poll report is generated, its status is updated from working to complete.
- 6 When all the SNMP Poll reports are generated, you are returned to the SNMP Poll Reports page.
- 7 Click a specific SNMP Poll Report.
- 8 Does the report appear on the screen?
	- If yes, you have completed this procedure and all of the SNMP Poll Reports have been generated.
	- If **no**, repeat this procedure.

## Generating System Reports

- 1 From the EC Reports page, click EC System Reports.
- 2 The data for all the following reports are on this page. Click the link on the EC to view the report.
	- General System Information
	- **File System Information**
	- Network Information
	- Database Information

This section describes the most common situations that may cause errors with the Report Writer software and provides troubleshooting guidelines and possible solutions.

## Report Writer Not Installed Properly

If Report Writer is not functioning as expected, verify that the Report Writer software is installed on the EC server and that the installation successfully completed.

1 As admin user, enter the following command to verify the Report Writer installation status and version number.

[admin@ecnextx9 ~]\$ rpm -qi CSCOrptwrt

#### Example Output:

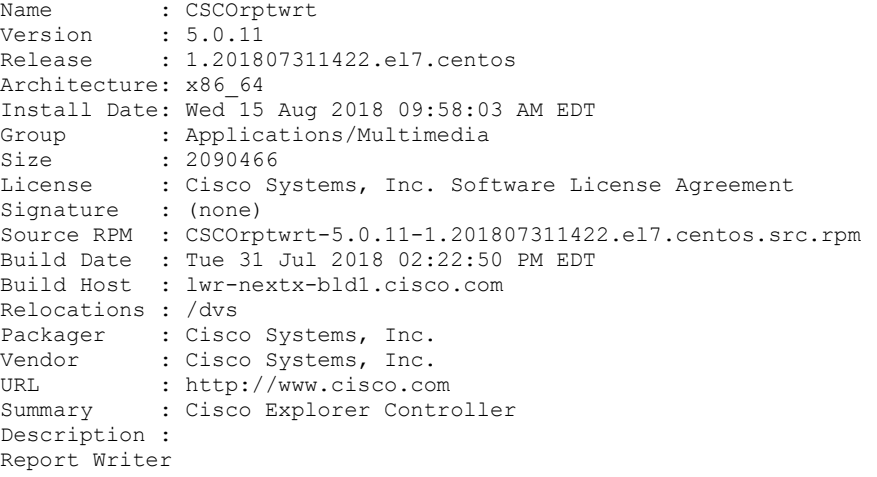

2 Enter the following command to view the portion of the yum.log to verify that the Report Writer package installed successfully

[admin@ecnextx9 log]\$ sudo less yum.log | grep rpt

#### Example Output:

```
Jul 27 10:26:25 Installed: CSCOrptwrt-5.0.10-1.201807021138.el7.centos.x86_64 
Aug 15 09:58:03 Updated: CSCOrptwrt-5.0.11-1.201807311422.el7.centos.x86_64
```
## Web Server Not Running

To run Report Writer, the Apache HTTP Server must be running on the EC server.

1 As admin user, enter the following command to verify the status of the httpd service.

```
[admin@ecnextx9 ~]$ sudo systemctl status httpd
```
2 Does the output include active (running) as shown in the example below?

#### Example Output:

```
httpd.service - The Apache HTTP Server 
   Loaded: loaded (/usr/lib/systemd/system/httpd.service; enabled; vendor 
preset: disabled) 
   Active: active (running) since Mon 2018-09-10 15:27:12 EDT; 23h ago 
     Docs: man:httpd(8) 
           man:apachectl(8) 
  Process: 5191 ExecStop=/bin/kill -WINCH ${MAINPID} (code=exited, 
status=0/SUCCESS) 
   Process: 2746 ExecReload=/usr/sbin/httpd $OPTIONS -k graceful (code=exited, 
status=0/SUCCESS) 
 Main PID: 5196 (httpd) 
   Status: "Total requests: 0; Current requests/sec: 0; Current traffic: 0 
B/sec" 
   CGroup: /system.slice/httpd.service 
            ├─ 2759 /usr/sbin/httpd -D SSL -D EC -f /etc/httpd/conf/httpd-
dncs.conf -DFOREGROUND 
            ├─ 2760 /usr/sbin/httpd -D SSL -D EC -f /etc/httpd/conf/httpd-
dncs.conf -DFOREGROUND 
            ├─ 2762 /usr/sbin/httpd -D SSL -D EC -f /etc/httpd/conf/httpd-
dncs.conf -DFOREGROUND 
            ├─ 5196 /usr/sbin/httpd -D SSL -D EC -f /etc/httpd/conf/httpd-
dncs.conf -DFOREGROUND 
            ├─ 9009 /usr/sbin/httpd -D SSL -D EC -f /etc/httpd/conf/httpd-
dncs.conf -DFOREGROUND 
            ├─ 9010 /usr/sbin/httpd -D SSL -D EC -f /etc/httpd/conf/httpd-
dncs.conf -DFOREGROUND 
            ├─ 9011 /usr/sbin/httpd -D SSL -D EC -f /etc/httpd/conf/httpd-
dncs.conf -DFOREGROUND 
            ├─ 9012 /usr/sbin/httpd -D SSL -D EC -f /etc/httpd/conf/httpd-
dncs.conf -DFOREGROUND 
            ├─24190 /usr/sbin/httpd -D SSL -D EC -f /etc/httpd/conf/httpd-
dncs.conf -DFOREGROUND 
            ├─24519 /usr/sbin/httpd -D SSL -D EC -f /etc/httpd/conf/httpd-
dncs.conf -DFOREGROUND 
            └─24532 /usr/sbin/httpd -D SSL -D EC -f /etc/httpd/conf/httpd-
dncs.conf -DFOREGROUND 
Sep 10 15:27:12 vodwatera systemd[1]: Starting The Apache HTTP Server... 
Sep 10 15:27:12 vodwatera systemd[1]: Started The Apache HTTP Server. 
Sep 11 03:32:06 vodwatera systemd[1]: Reloaded The Apache HTTP Server.
```
#### If yes, then Apache is up and running. Go to the next section in this document.

If **no**, go to the next step.

- 3 Enter the following command to start the httpd service. [admin@ecnextx9 ~]\$ sudo systemctl start httpd
- 4 Repeat Step 1.

## No Data or Old Data in the Report

### No Data in Report

Occasionally, after you run a report, the resulting web page displays only the name of the report, a timestamp, and the Run Report button. If you believe that the report should contain data, use the following procedure to determine if the EC is connecting to the EC database.

- 1 As admin user, change to the /tmp directory. [admin@ecnextx9 ~]\$ cd /tmp
- 2 Enter the following command to list any error files. [admin@ecnextx9 tmp]\$ ls \*.err Note: The "l" in ls is a lowercase letter L.
- 3 Type the following command to view the contents of a report file.

Note: Replace [report\_name] with the name of the report you are requesting. Do not type the brackets [ ] in the command.

#### Command Syntax:

cat [report name].err

- 4 Locate the error in the file. Note: The [report\_name] represents the name of the requested report. [report\_name] / open Db( ) error: + an error msg.Exiting
- 5 Does the ERROR: failed to connect! message appear on your screen?
	- If yes, Report Writer could not connect to the EC database, which is why the reports do not contain data.
	- If no, Report Writer is connected to the EC database, and there is no data to report or some other error has occurred.

#### Old Data in Report

If a report contains old data, click Run Report to refresh the report with current data.

#### Regenerating SNMP Poll Report Data

If the SNMP Poll Reports do not appear to be regenerating data, complete the following steps to correct the situation.

- 1 Close your web browser.
- 2 As dncs user, enter the following command to change to the /dvs/RepWriter/current/webspace/gen directory. [dncsecnextx9 ~]\$ cd /dvs/RepWriter/current/webspace/gen
- 3 Type ls and press Enter. Note: The "l" in ls is a lowercase letter L.
- 4 Does the file snmprunning appear on the screen?
	- If **yes**, type the following command to delete the file and then go to the next step.
		- [dncs@ecnextx9 ~]\$ rm snmprunning
	- If no, then the failure of SNMP Poll Reports to regenerate is not the problem. Review other sections in this chapter and try another resolution.
- 5 Type the following command and press Enter. [dncs@ecnextx9 ~]\$ cp snmp.html.refresh snmp.html
- 6 Launch your web browser and run the SNMP Poll Reports. Important: Do not attempt to use the web browser until the SNMP Poll Reports are complete.

### Runtime Errors

Runtime errors generated by Report Writer are displayed in the browser. The display includes the name of the file that contains the errors, along with the error messages.

To exit the error display, click the browser Back button.

Important: We recommend that you get assistance from your system administrator to resolve runtime errors.

### Browser Unable to Display Data

Some reports generate a large amount of data. Due to its limitations, your browser may not be able to display very large reports.

To view the data files of reports that have large amounts of data, use a text editor. You can find the data files for each report generated by Report Writer in the /dvs/RepWriter/current/webspace/reports directory.

### Data Files

The following tables list the data files generated for each type of report.

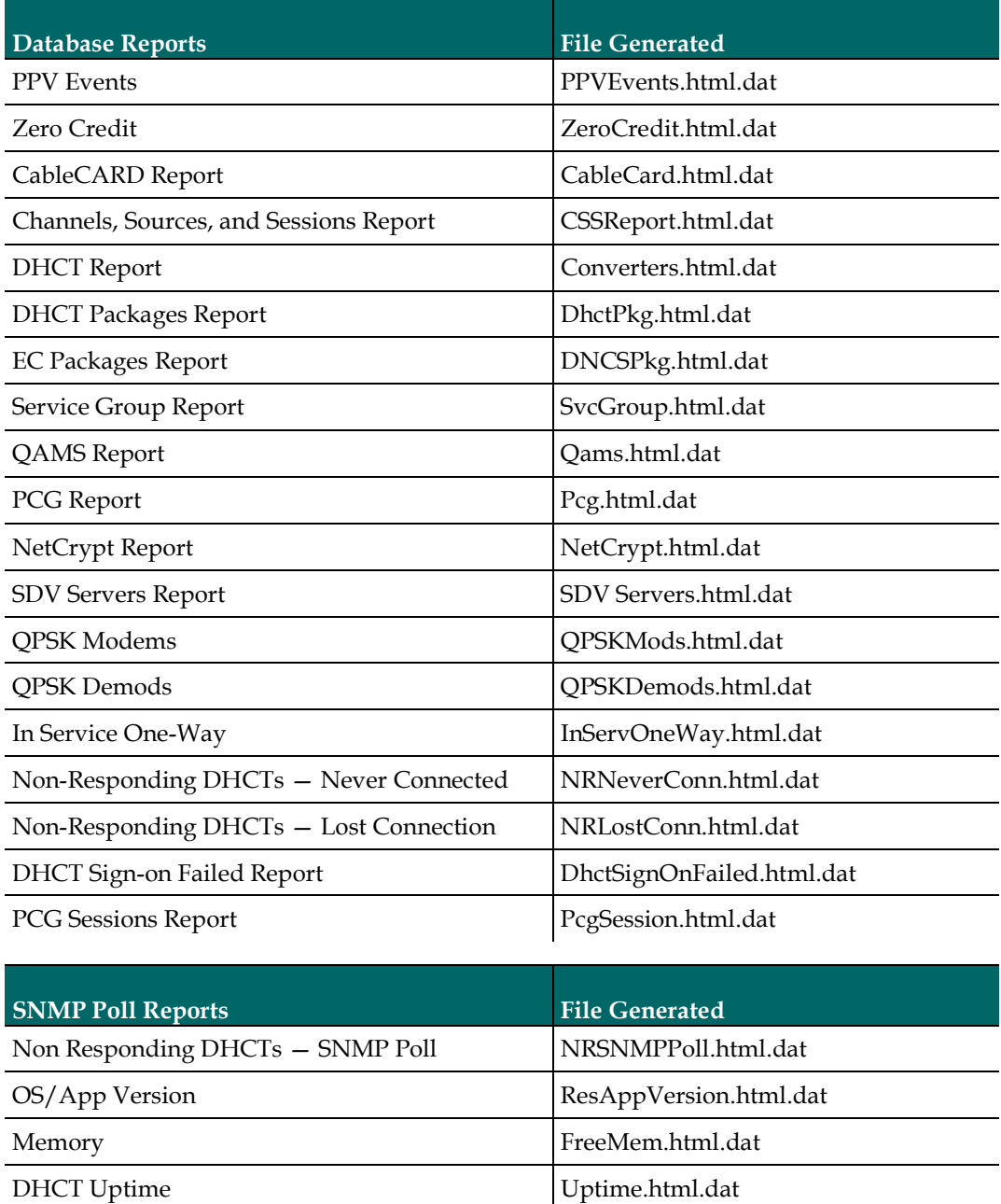

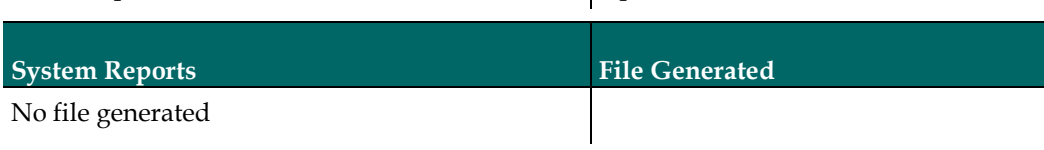

## SNMP Poll Reports Do Not Regenerate Data

Occasionally, the Report Writer software assumes that the SNMP Poll Reports are in the process of running, when in fact they are not. This situation can occur if you exit your browser while the SNMP Poll Reports are running.

Important: The SNMP Poll Reports can take a significant amount of time to complete, depending on the number of set-tops in the system. While the SNMP Poll Reports are being generated, do not exit your browser. Exiting the web browser while the reports are being generated can cause errors in the Report Writer software that will require some manual clean-up steps. We also recommend that you do not click any buttons on your browser until the SNMP Poll Reports are completely generated.

#### Notes:

- While the reports are being generated, the following message appears on the screen: Please wait.
- Concurrently, a table appears on the screen, and as each SNMP Poll report is generated, its status is updated from working to complete.

## General Troubleshooting

If errors occur while Report Writer is generating a report, those errors are logged into one or more files, depending on the report type. By examining the contents of these files, it may be possible to determine why Report Writer is not providing the results you expect.

#### Error Files

The Report Writer creates one or more of the following files if errors occur while Report Writer is generating a report. Examine the contents of these files to determine why Report Writer is not providing the results you expect.

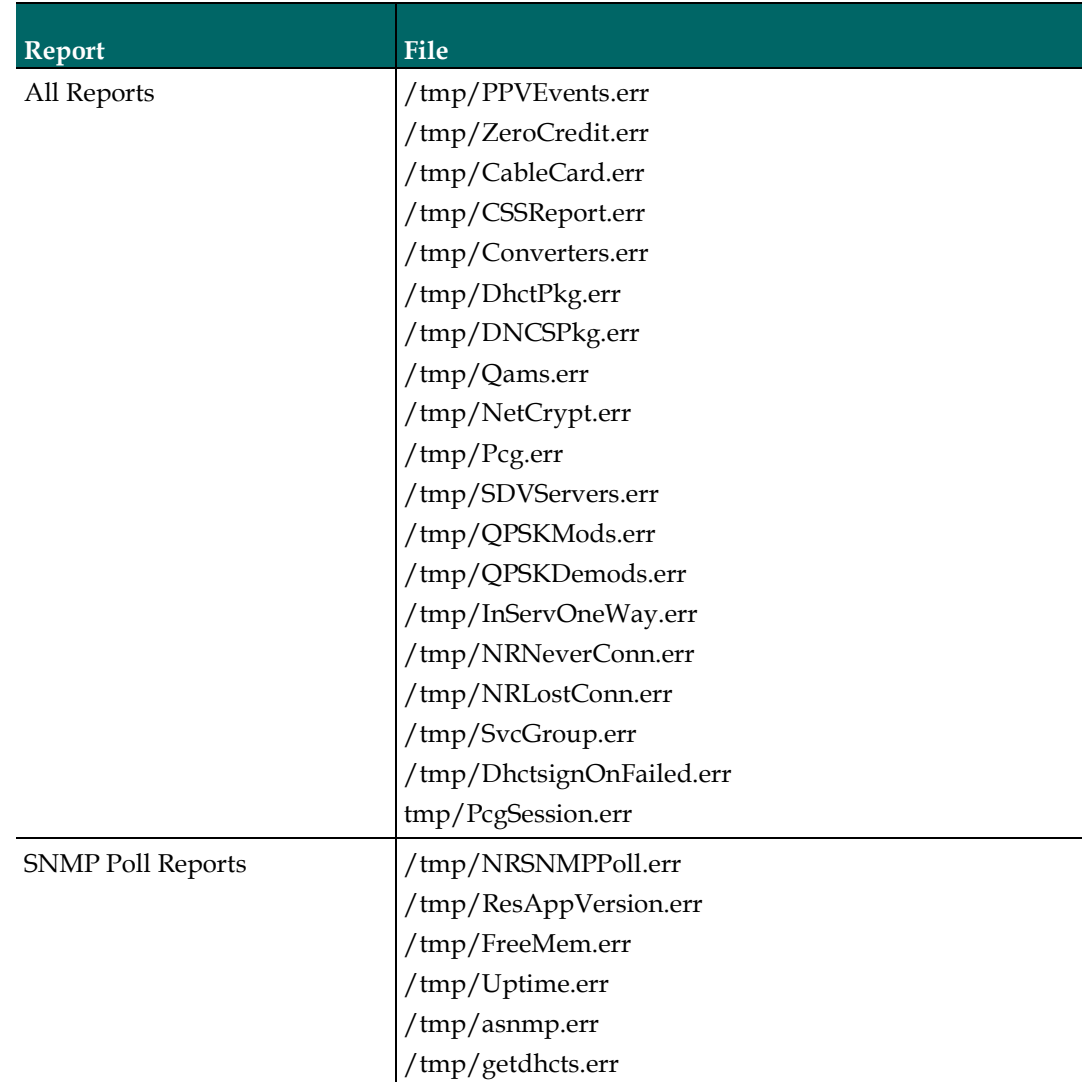

#### Determining if Error Files Exist

When you successfully generate a report, the files listed in the Error Files table are either non-existent or exist but have been cleared (zero content). Complete the following steps to determine if an error file exists.

- 1 As dncs user, change to the /tmp directory. [dncs@ecnextx9 ~]\$ cd /tmp
- 2 Enter the following command to list all .err filenames. Note: The "l" in -l is a lowercase letter L. [dncs@ecnextx9 tmp]\$ ls -ltr \*.err
- 3 Enter the following command to view the contents of a file. Note: The [filename] represents one of the error file names listed in Error Files. If the file contains errors, its contents will appear on the screen.

#### Command Syntax:

```
less [filename].err
Example: 
[dncs@ecnextx9 tmp]$ less getdhcts.err
```
For Information

# For Information

## If You Have Questions

If you have technical questions, contact Cisco Services for assistance. Follow the menu options to speak with a service engineer.

# $11111111$ **CISCO**

#### Americas Headquarters

Cisco Systems, Inc. 170 West Tasman Drive San Jose, CA 95134-1706 USA http://www.cisco.com Tel: 408 526-4000 800 553-6387 Fax: 408 527-0883 Cisco and the Cisco logo are trademarks or registered trademarks of Cisco and/or its affiliates in the U.S. and other countries. To view a list of Cisco trademarks, go to this URL: www.cisco.com/go/trademarks. CableCARD is a trademark of Cable Television Laboratories, Inc. Other third party trademarks mentioned are the property of their respective owners. The use of the word partner does not imply a partnership relationship between Cisco and any other company. (1110R) Product and service availability are subject to change without notice.

© 2018 Cisco and/or its affiliates. All rights reserved.

Part Number TP-00137-01